## **Change My Password Quick Guide**

The City of Boston password policy requires that you change your password every 365 days. However, you can always change it anytime you want using the **"Change My Password"** link on the **Access Boston Portal**. If you ever feel like your password might have been stolen, you should change it immediately please!

- **1.** Access to your account on the **Access Boston Portal**.
	- In the Home page, below the **'Account tools'** section.
	- Select **"Change My Password"**.

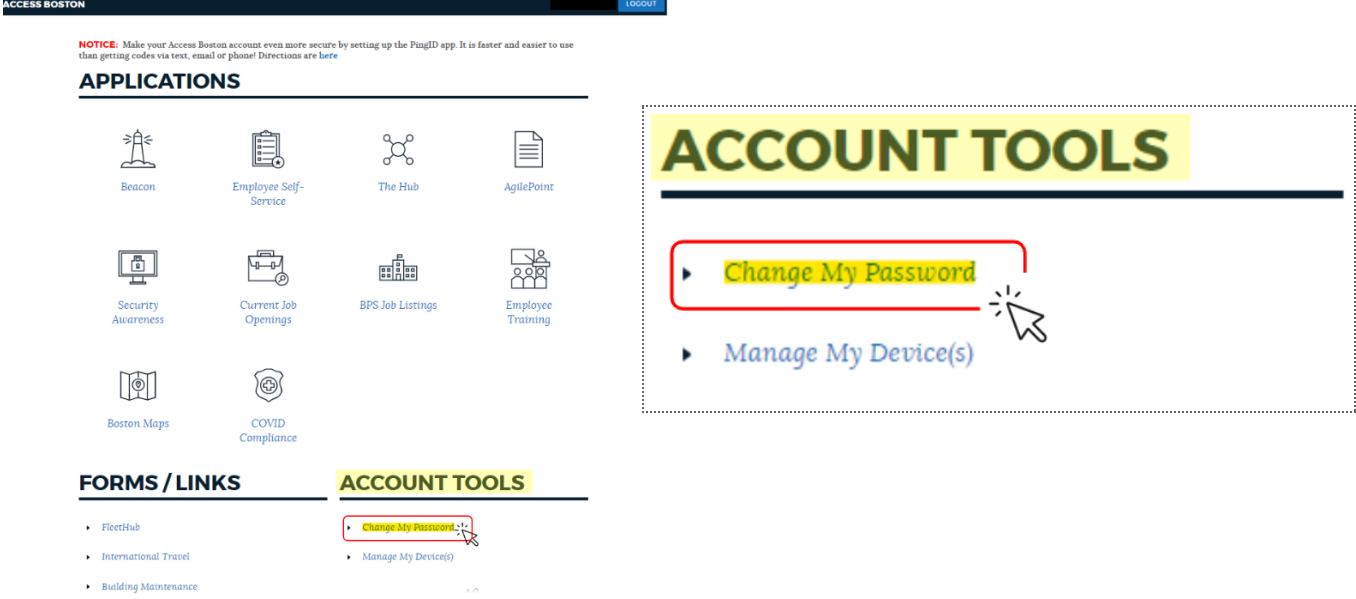

## **2. First enter your current password**

## **CHANGE PASSWORD**

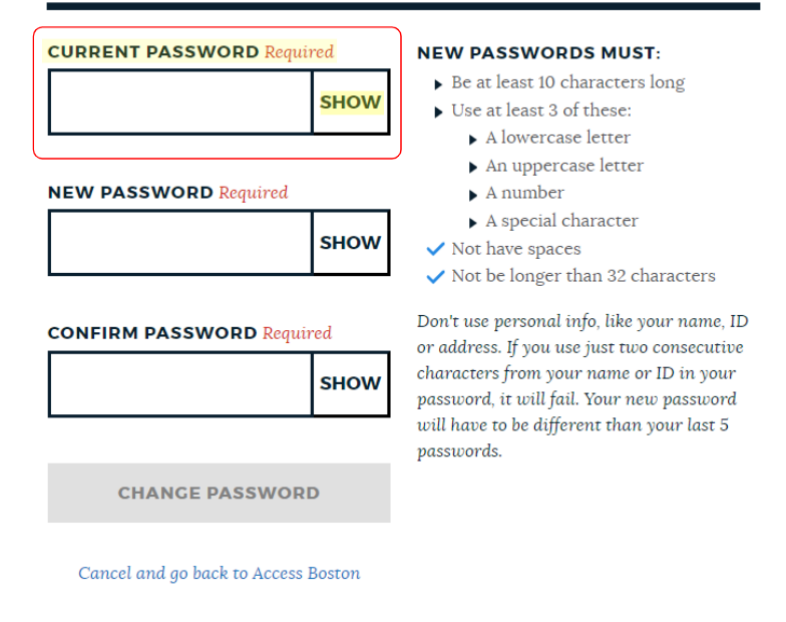

**3. Create a new password.** Please note that this page is interactive - so you will get blue check marks ( $\checkmark$ ) once you meet a rule, but a red X ( $\checkmark$ ) means that the requirement has not been met.

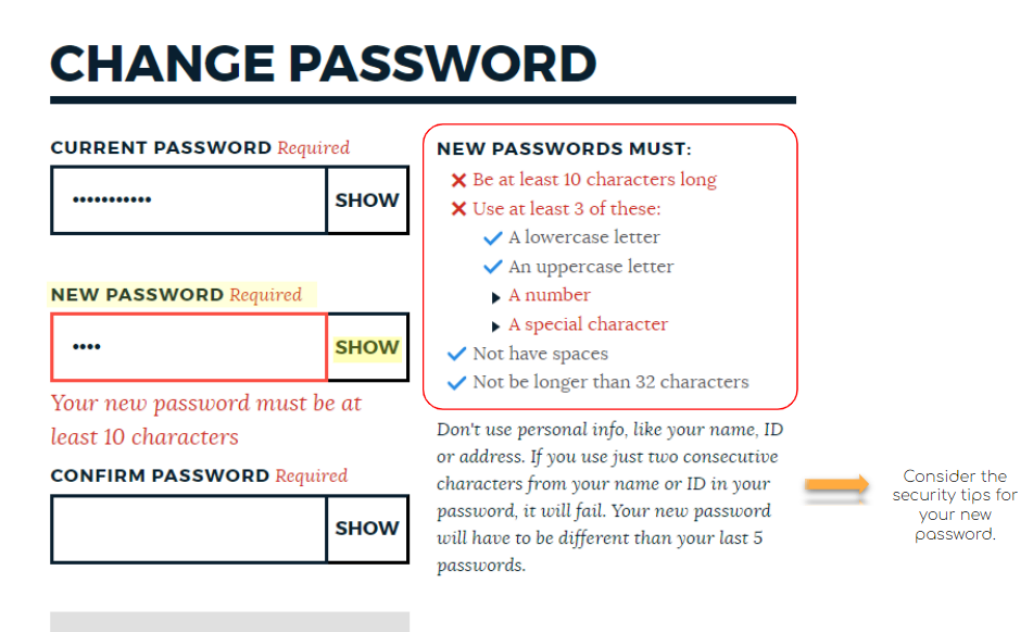

**CHANGE PASSWORD** 

**4. Confirm your new password by typing it in again.** If you have all blue check marks  $(\vee)$  and your confirmed password is a match, you will see the blue '**Change Password**' button.

**5.** Click the **'Change Password'** button and Your new password will sync across all the Access Boston connected systems.

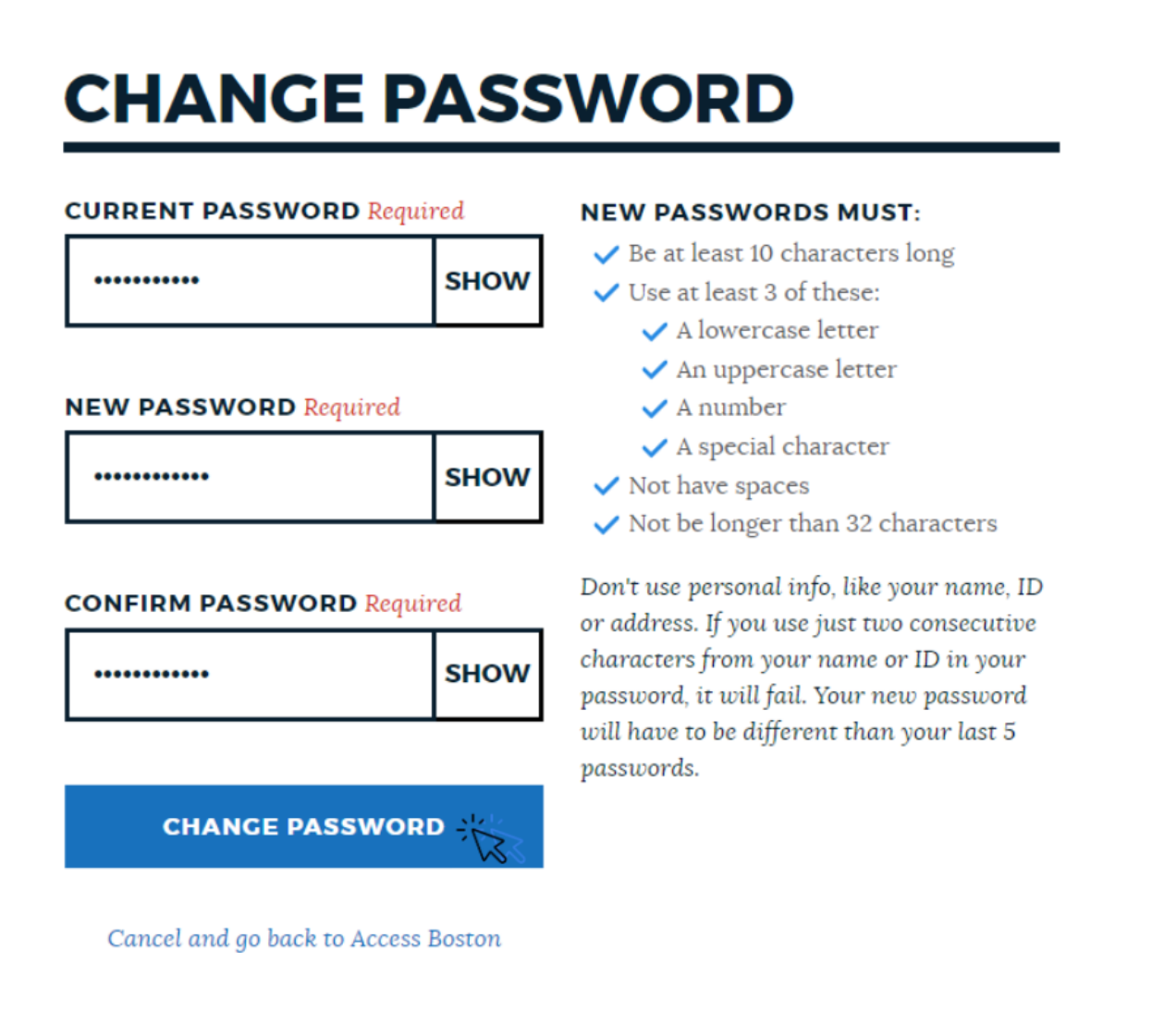

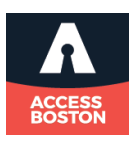